# 教学系予算における財務会計システム「Dr.Budget」 操作マニュアル(青山キャンパス版)

## 目次

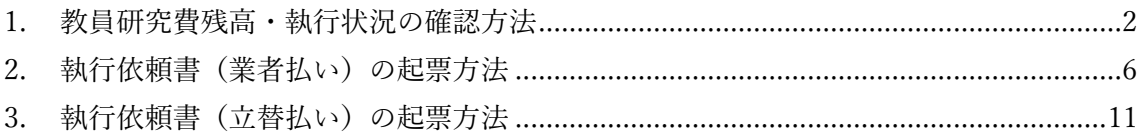

2021/10/01 作成

庶務部経理課(研究・教育担当)

<span id="page-1-0"></span>1. 教員研究費予算残高・執行状況の確認方法

財務会計システムから教員研究費予算の残高と執行状況の確認をすることができます。 紙の執行依頼書をご提出の場合は、執行依頼書のご提出から起票(=財務会計システムへの 反映)まで、お時間をいただいておりますので、ご了承ください。

【財務会計システム上での確認方法】

① 青山学院教職員ポータルから「財務会計システム」を開く 教職員ポータル>システムメニュータブ>【教員用システムメニュー】> 「財務会計システム」

② 「MY 予算 TOP」タブから教員研究費予算の執行明細欄の「CHECK」を選択

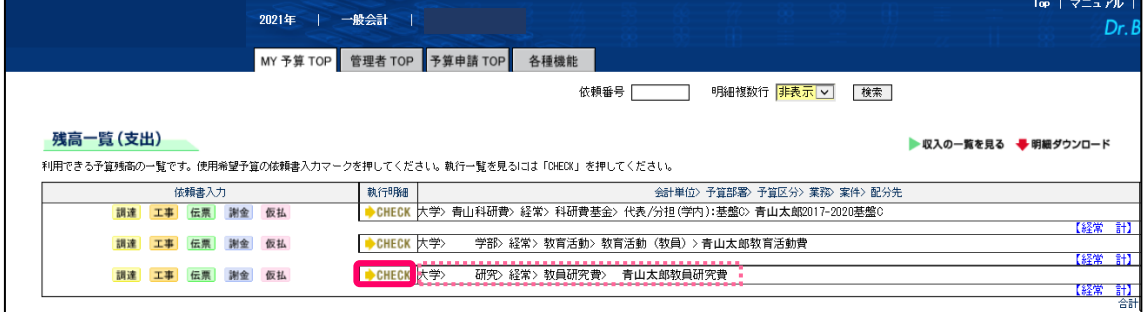

③ 残高と執行状況を確認

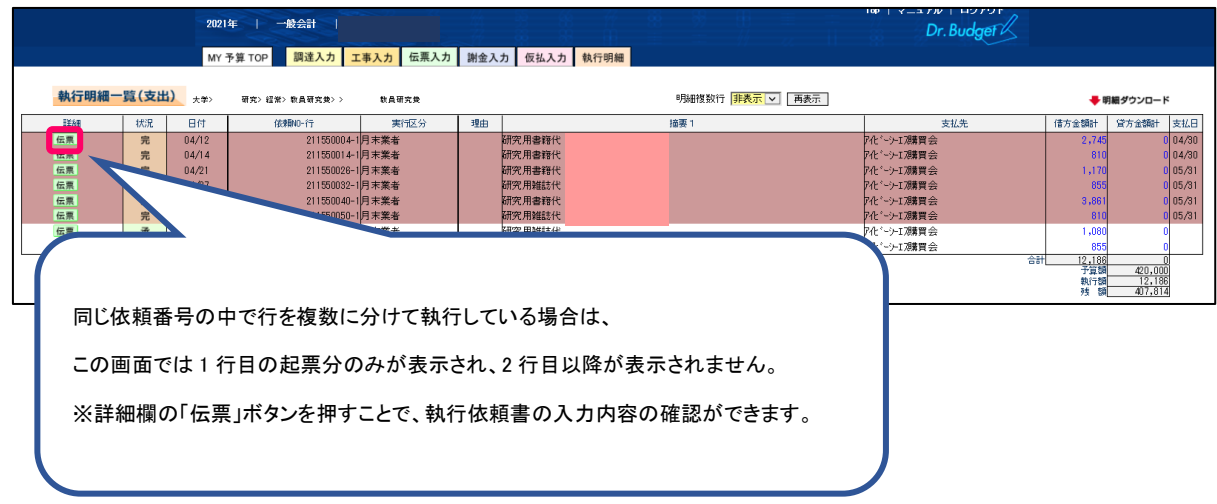

【PDF 出力での確認方法】

- ① 青山学院教職員ポータルから「財務会計システム」を開く 教職員ポータル>システムメニュータブ>【教員用システムメニュー】> 「財務会計システム」
- ② 「各種機能」タブから「予算差引簿」を選択

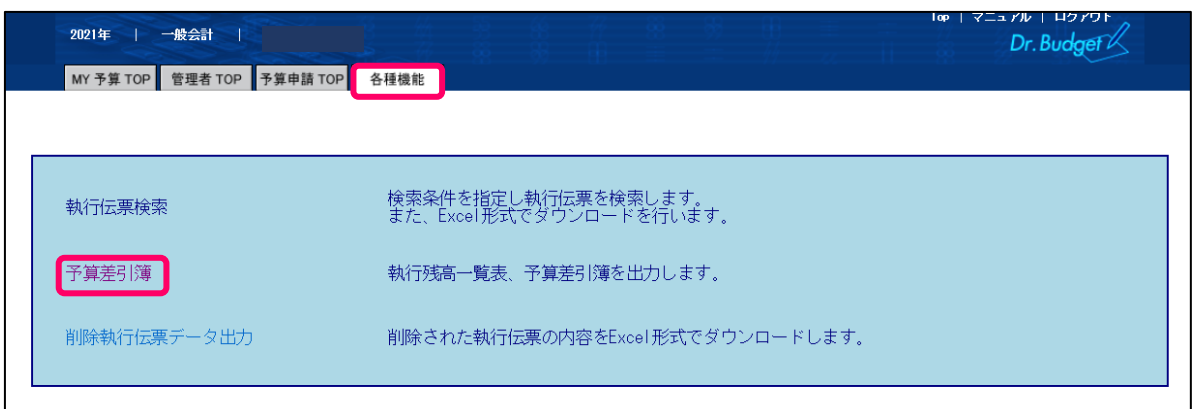

③ 業務の「検索」ボタンを押す

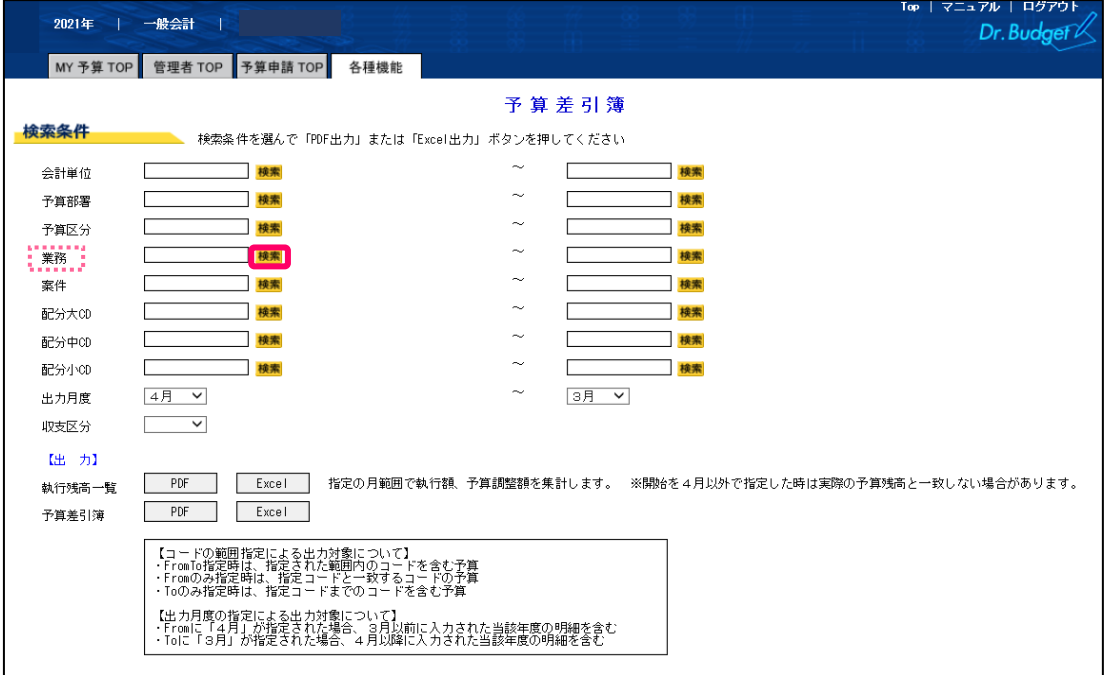

- <mark>● https://keiri1.jm.aoyama.ac.jp/ 検索 Internet Explorer</mark>  $\Box$  $\overline{\mathsf{x}}$  $\equiv$ 業務 検索  $\Box =$ 名称 教員研究費 略称 検索クリア 検索件数 1件 検索後、表示されるので選択  $k$ 体新 略称 2101110010 教員研究費 教員研究費
- ④ 業務検索画面の名称に「教員研究費」を入力して検索、「教員研究費」のコードを選択

#### ⑤ 配分先小 CD の「検索」を押す

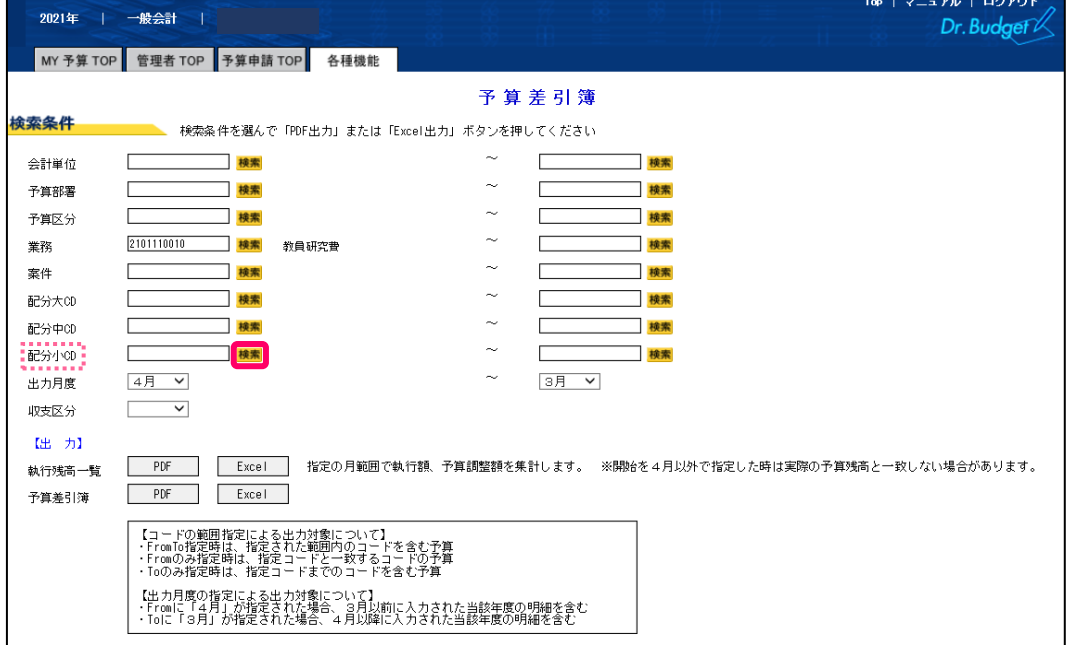

⑥ 配分小 CD 検索画面の名称に「自分の名前」を入力して検索、自分の教員研究費のコー ドを選択 ※コードはご自身の教員コードと一致します

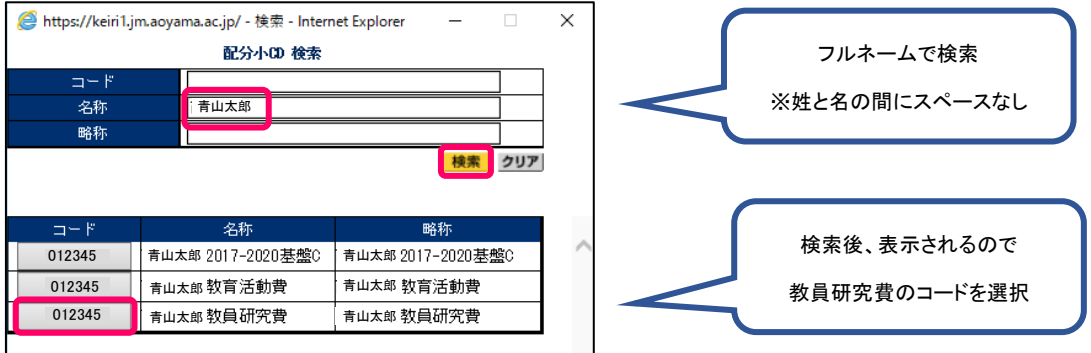

## 業務と配分先小 CD がセットされたことを確認し、予算差引簿の「PDF」を押す

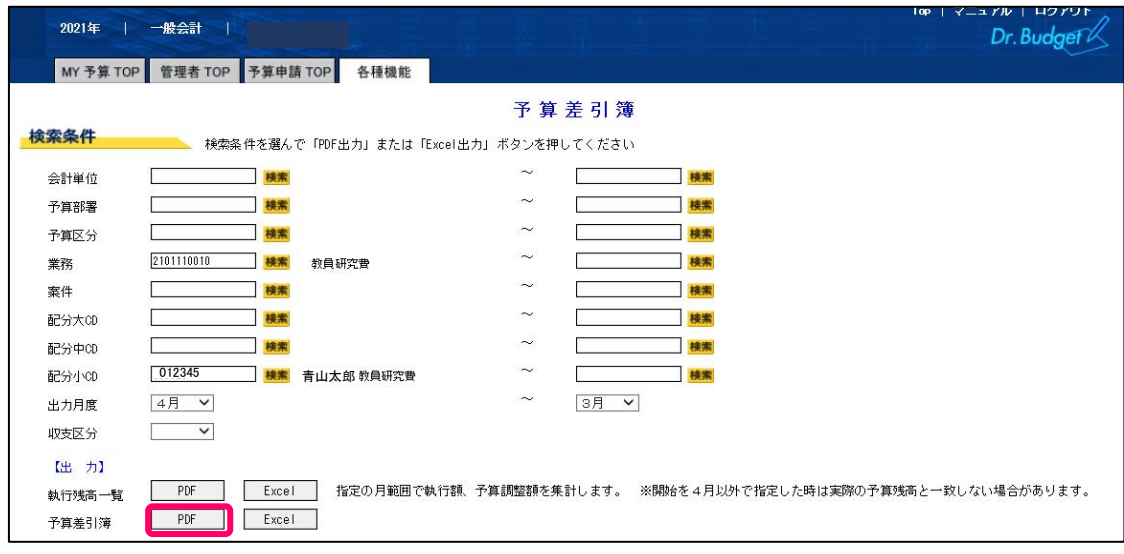

## 執行状況と残高を確認

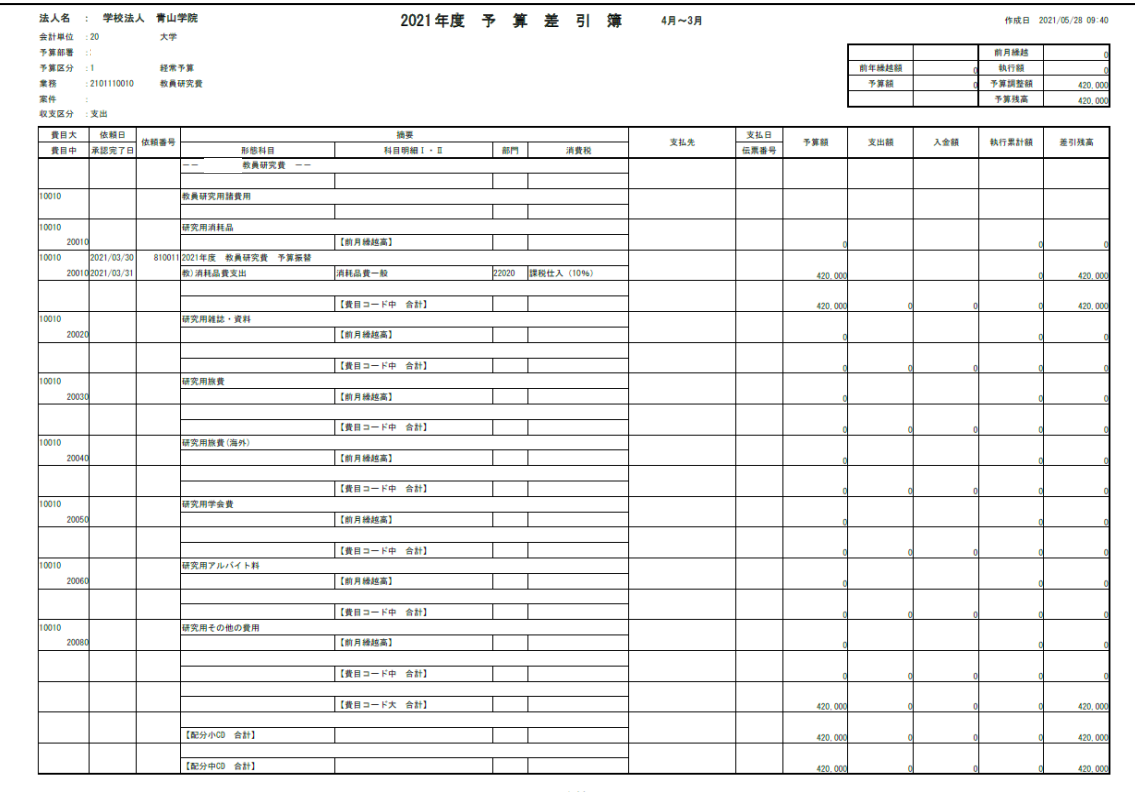

## <span id="page-5-0"></span>2. 執行依頼書(業者払い)の起票方法

業者払いの請求書等の証憑書類に基づき、財務会計システムを入力し、執行依頼書を作成 します。ここでは消耗品の購入等、一般的な業者払いの執行依頼書の入力方法を記載してい ます。5 万円以上の備品登録が必要な用品等の執行や源泉が必要な謝礼の執行、銀行や郵便 局の指定用紙を使用する執行については、下記の方法では起票できませんので、紙の執行依 頼書をご提出ください。

※1つの支払い先(1つの業者)につき、1件の執行依頼書を起票してください。

- ① 青山学院教職員ポータルから「財務会計システム」を開く 教職員ポータル>システムメニュータブ>【教員用システムメニュー】> 「財務会計システム」
- ② MY 予算 TOP タブの「残高一覧(支出)」から教員研究費予算の「伝票」を選択

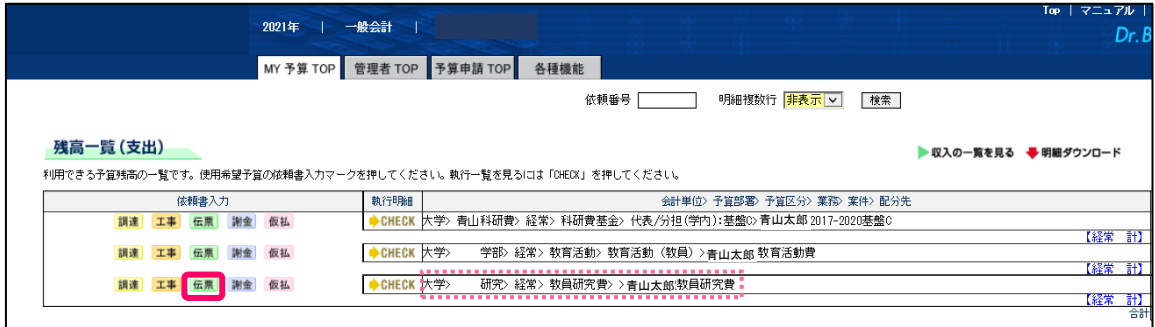

③ 予算選択表から申請内容にあった費目を選択する(青字をクリック)

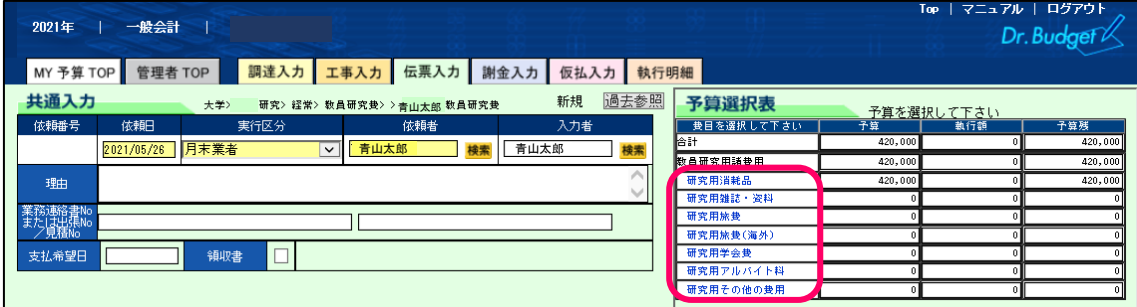

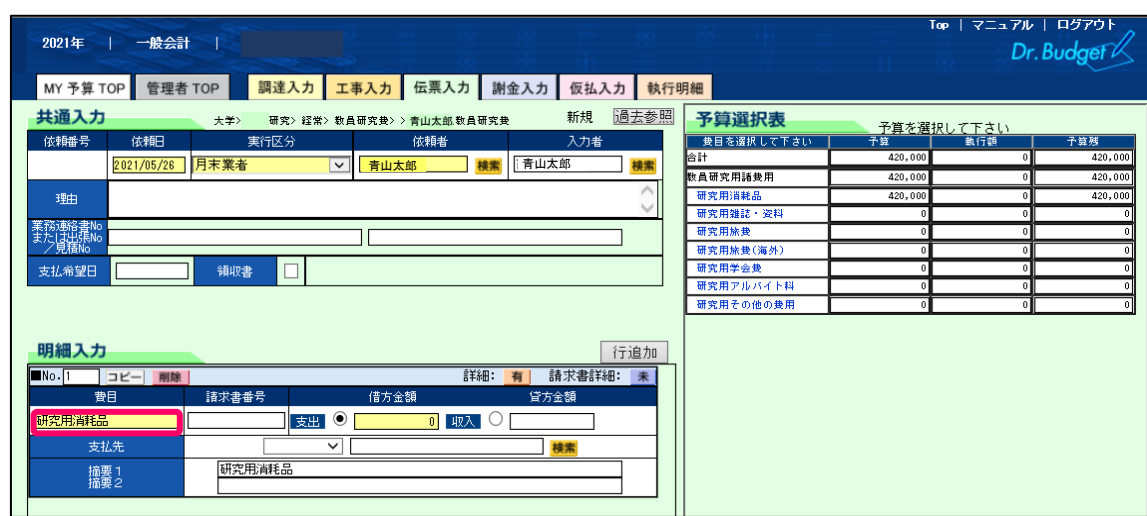

明細入力の費目欄が選択した予算費目に変更されたことを確認

請求書に基づき、請求書番号を入力する(番号がなければ「なし」と入力)

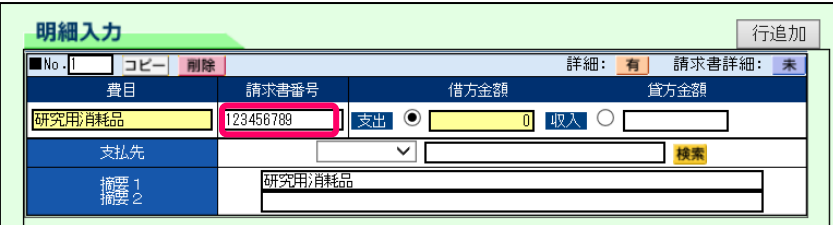

請求書の税込金額を「借方金額」に入力する

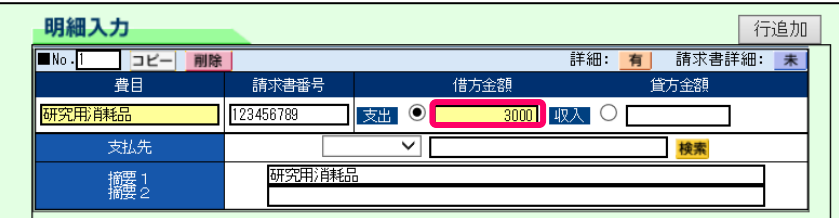

支払先欄の左側のプルダウンから「業者」を選択し、右側の「検索」ボタンを押す

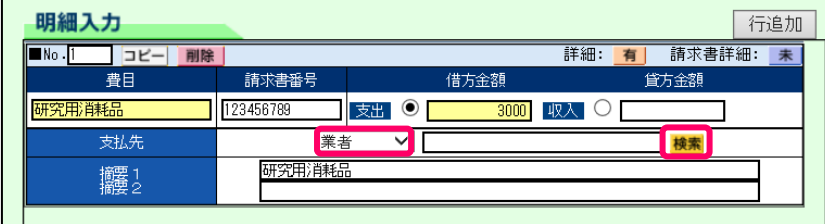

⑧ 請求書の業者名から業者検索画面の業者名欄を入力し、「検索」ボタンを押す

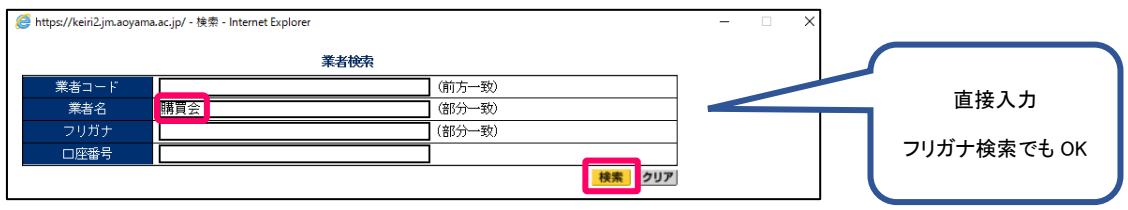

⑨ 表示された業者を確認し、間違いがなければ業者コードを押す ※複数表示された場合は請求書に記載された口座情報と表示された口座情報を照合し、 正しい業者を選んでください。

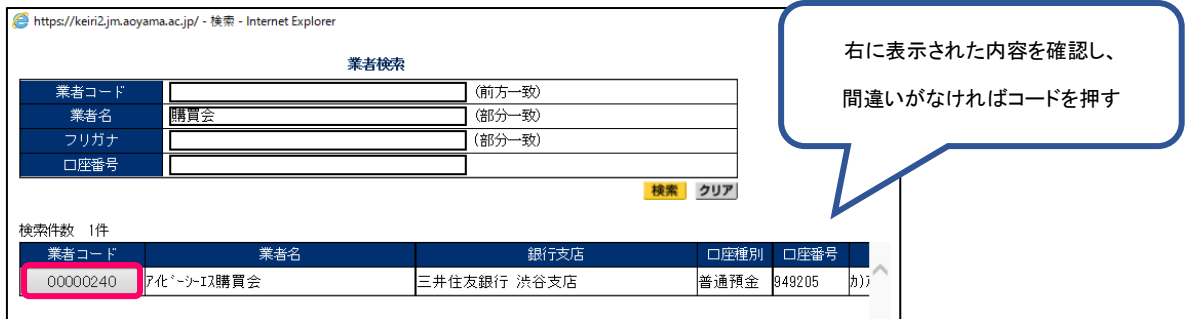

⑩ 請求書記載の支払先が設定されたことを確認

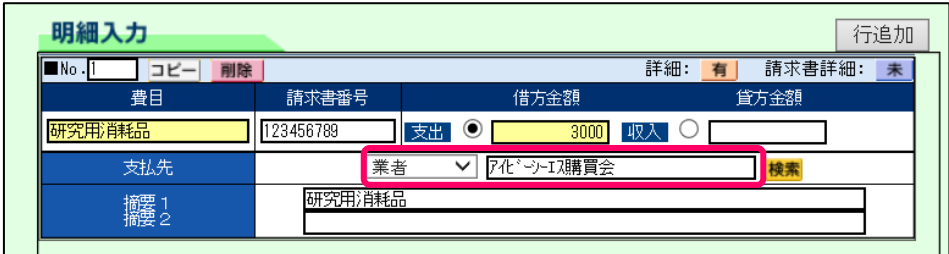

⑪ 摘要欄に請求書に記載された内容を簡潔に入力する

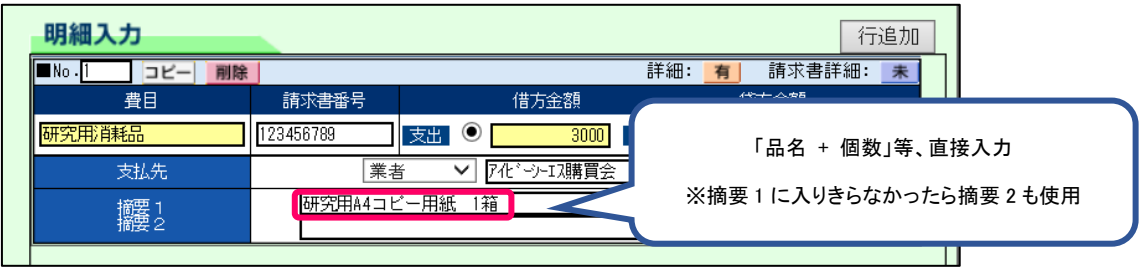

≪同一業者の請求書が複数ある場合≫

「行追加」ボタンを押すと行が追加されるので、③~⑫と同じ手順で入力する

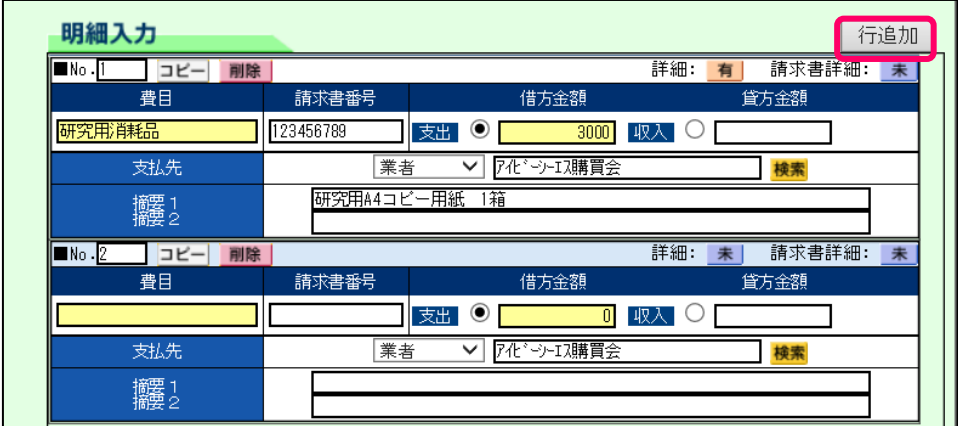

⑫ 全体を確認し、内容に問題がなければ「保存+印刷」ボタンを押す

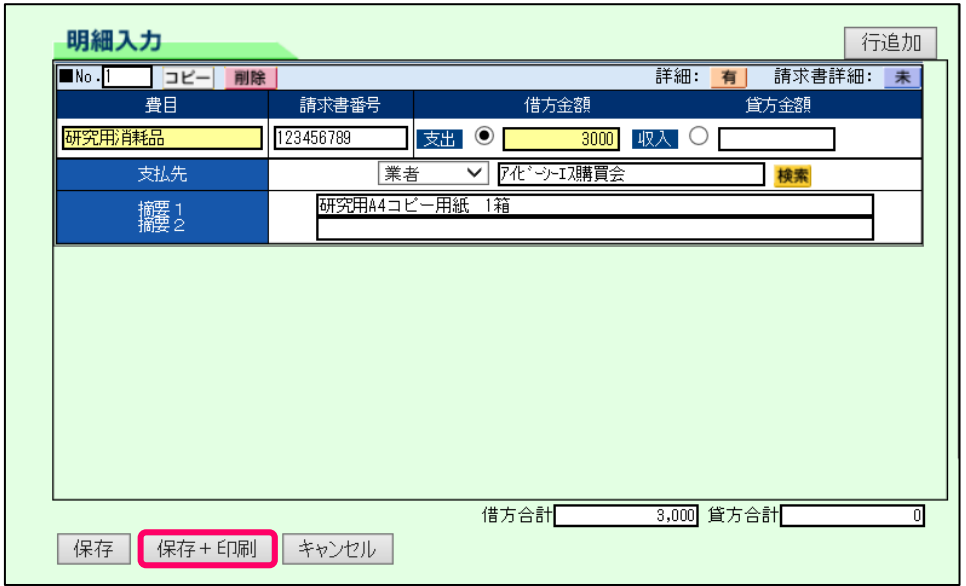

- ⑬ PDF 画面が表示されるので、A4 片面で印刷
- ⑭ 出力後、内容を確認し、問題がなければ「送信」ボタンを押す
- ⑮ 執行依頼書に証憑書類・その他必要書類を添付し、証憑書類に印鑑を押印

※請求書等支払の根拠となる資料には押印が必要です。

※必要書類は執行内容により異なります。

「青山学院大学教員研究費支出取扱いハンドブック(青山キャンパス版)」P.16~「2. 教員研究費予算執行時必要書類について」をご確認の上、添付してください。

⑯ 執行依頼書一式を経理課(研究・教育担当)窓口に提出

## <span id="page-10-0"></span>3. 執行依頼書(立替払い)の起票方法

学会費領収書等の証憑書類に基づき、財務会計システムを入力し、執行依頼書を作成しま す。こちらでは学会費等、立替払いが認められている一般的な執行依頼書の入力方法を記載 しています。5 万円以上の登録が必要な用品等の執行については、下記の方法では起票でき ませんので、紙の執行依頼書をご提出ください。

- ① 青山学院教職員ポータルから「財務会計システム」を開く 教職員ポータル>システムメニュータブ>【教員用システムメニュー】> 「財務会計システム」
- ② MY 予算 TOP タブの「残高一覧(支出)」から教員研究費予算の「伝票」を選択

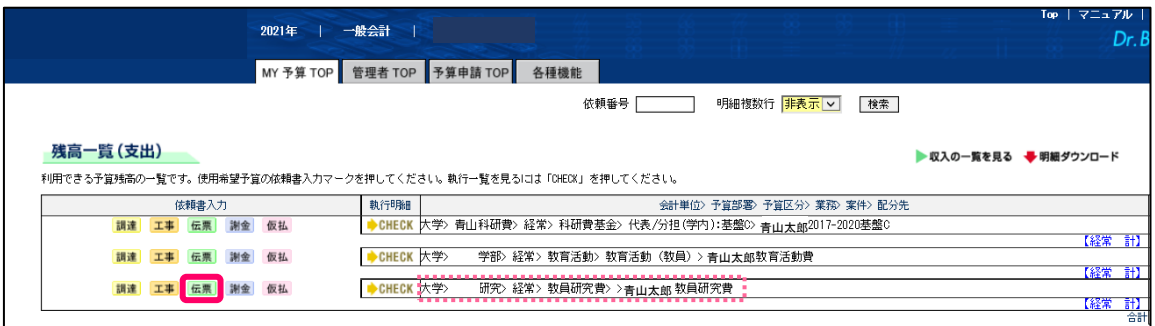

③ 実行区分のプルダウンから「期中振込」を選択

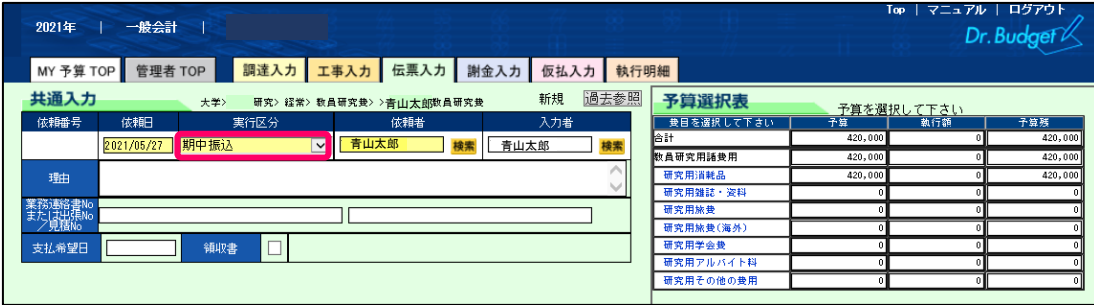

予算選択表から申請内容にあった費目を選択する(青字をクリック)

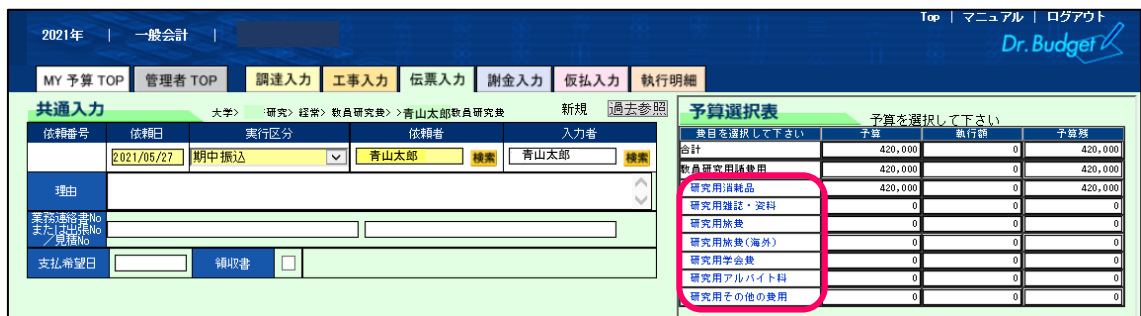

明細入力の費目欄が選択した予算費目に変更されたことを確認

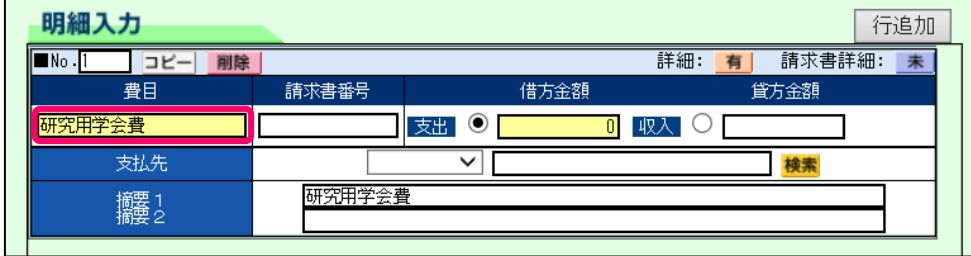

領収書の税込金額を「借方金額」に入力する

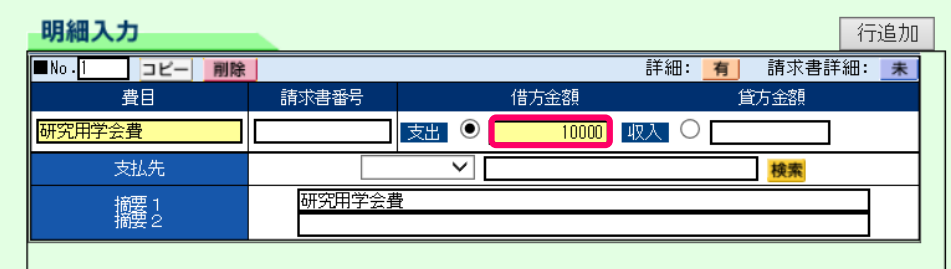

支払先欄の左側のプルダウンから「個人」を選択し、右側の「検索」ボタンを押す

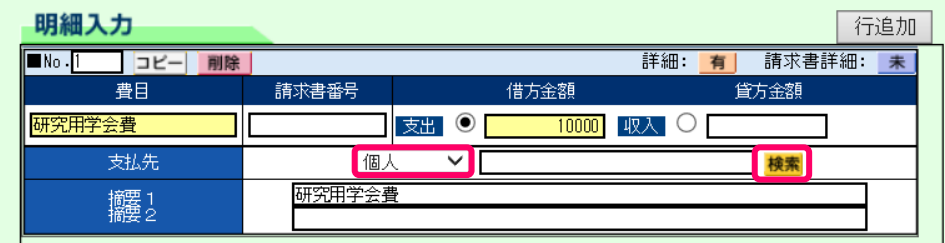

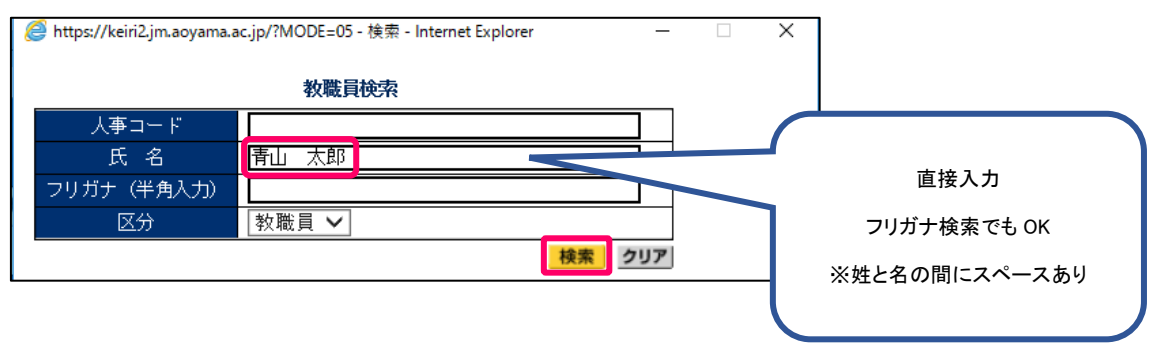

#### ⑧ 教職員検索画面の教職員名欄に自分の名前を入力し、「検索」ボタンを押す

### ⑨ 表示された教職員名を確認し、間違いがなければ教職員コードを押す

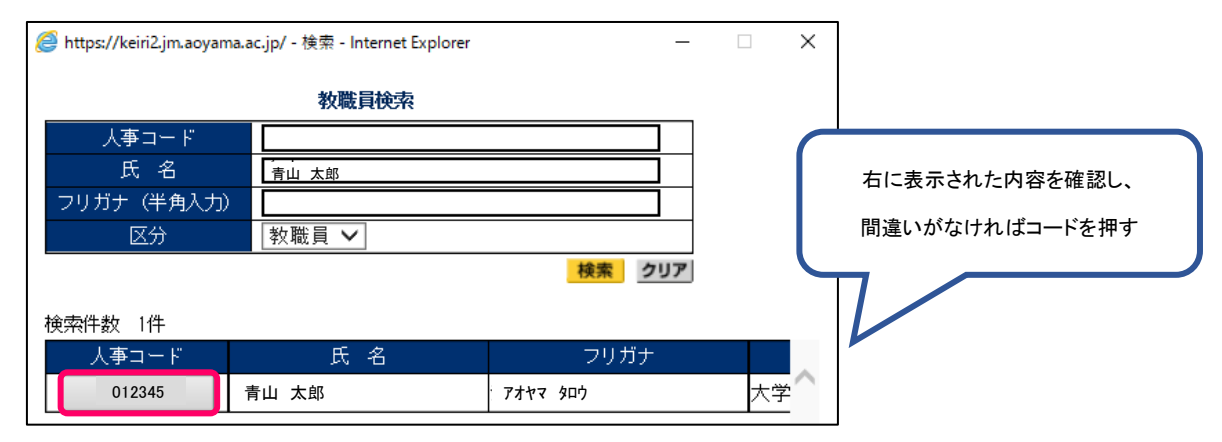

#### ⑩ 自分の名前が支払先に設定されたことを確認

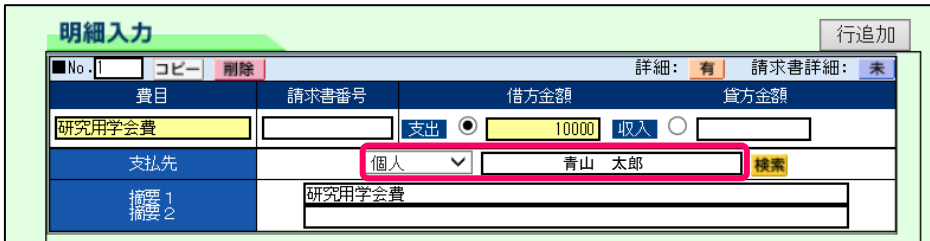

⑪ 摘要欄に領収書に記載された内容を簡潔に入力する

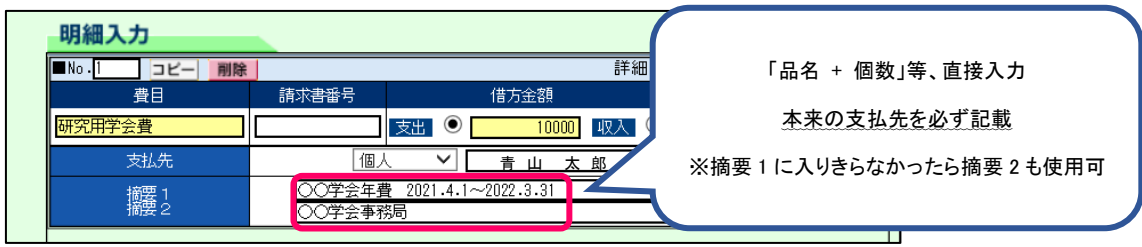

≪領収書が複数ある場合≫

「行追加」ボタンを押すと行が追加されるので、④~⑫と同じ手順で入力する

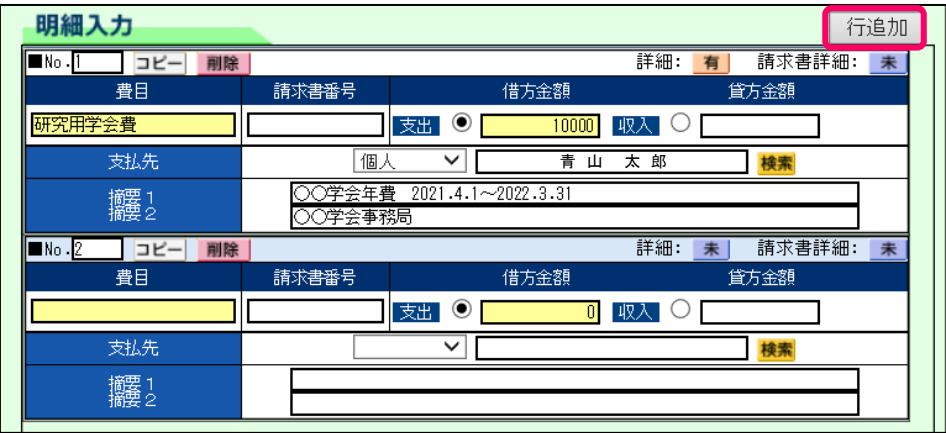

⑫ 全体を確認し、内容に問題がなければ「保存+印刷」ボタンを押す

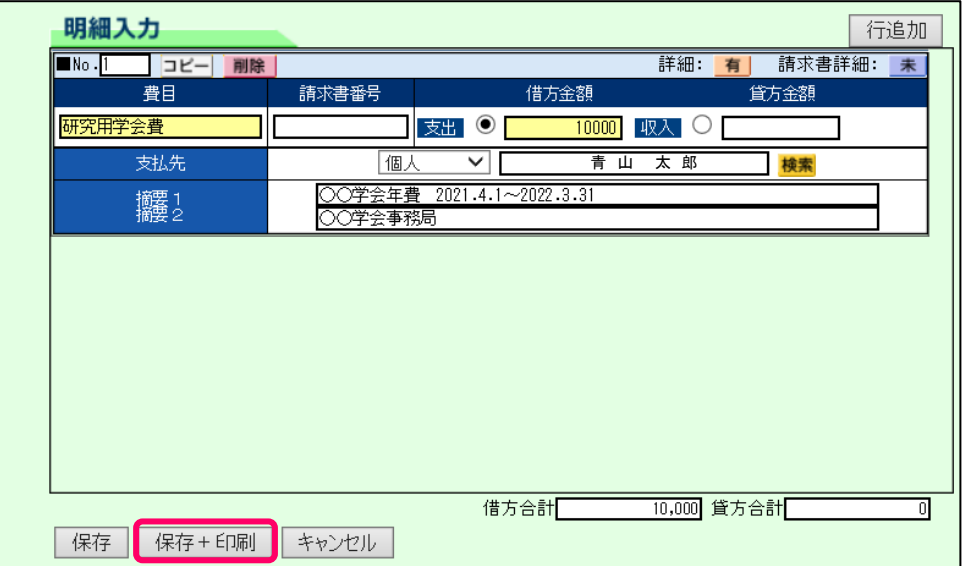

- ⑬ PDF 画面が表示されるので、A4 片面で印刷
- ⑭ 出力後、内容を確認し、問題がなければ「送信」ボタンを押す
- ⑮ 執行依頼書に証憑書類・その他必要書類を添付し、証憑書類に印鑑を押印

※請求書等支払の根拠となる資料には押印が必要です。

※必要書類は執行内容により異なります。

「青山学院大学教員研究費支出取扱いハンドブック」P.18~「2.教員研究費予算執行時 必要書類について」をご確認の上、添付してください。

⑯ 執行依頼書一式を経理課(研究・教育担当)窓口に提出

以上